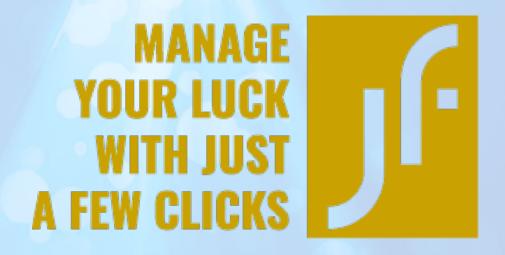

# A MANUAL ON HOW TO USE CHINESE METAPHYSICS WEB APP

www.finastro.io

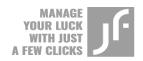

# A MANUAL ON HOW TO USE CHINESE METAPHYSICS WEB APP

www.finastro.io

#### Welcome to the Ancient Chinese Metaphysics software app!

Usually, users can have different levels of access to the website app, depending on the subscription plan. In the meantime, only one free version is available to the users, a basic one. Therefore, we recommend learning more about the website's structure and features available for a free "basic" subscription.

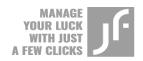

## CONTENT

#### Titles of the sections

| Structure of the website | 4  |
|--------------------------|----|
| Registration             | 12 |
| Profile                  | 14 |
| Bazi Calculator          | 17 |
| Calendar                 | 24 |
| Qi Men                   | 30 |
| Flying Stars             | 37 |
| 8 Palaces                | 40 |
| Contact Information      | 43 |

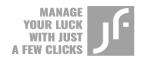

## STRUCTURE OF THE WEBSITE

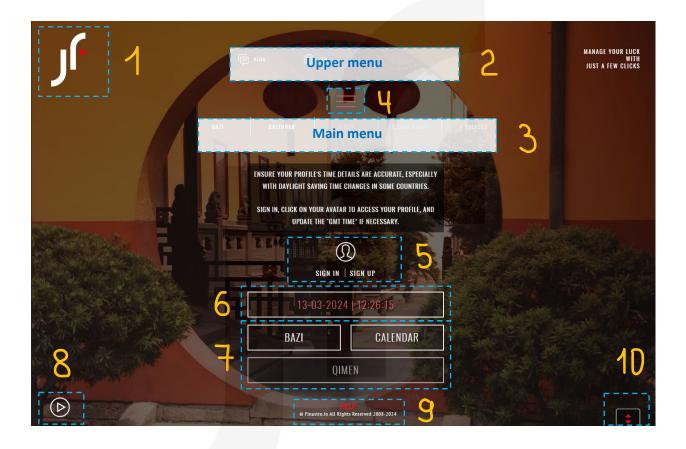

- (1) Button to return to the main page.
- (2) Upper menu.
- (3) Main menu.
- (4) Button to hide the main menu.
- (5) Sign in | Sign up options.
- (6) Current date and time.
- (7) Buttons to access Bazi, Calendar, and Qi Men, calculators.
- (8) Button to pause slide show on the background.
- (9) Help button.
- (10) Button to access web page footer.

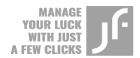

Each content page as well as the data entry page has its structures:

#### A. Structure of the data entry page

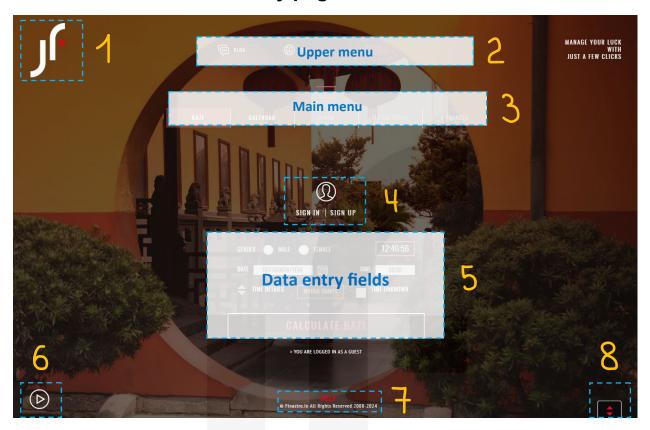

- (1) Button to return to the main page.
- (2) Upper menu.
- (3) Main menu.
- (4) Sign in | Sign up options.
- (5) Data entry fields.
- (6) Button to pause slide show on the background.
- (7) Help button.
- (8) Button to display web page footer.

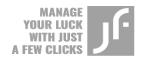

#### B. Structure of the content page.

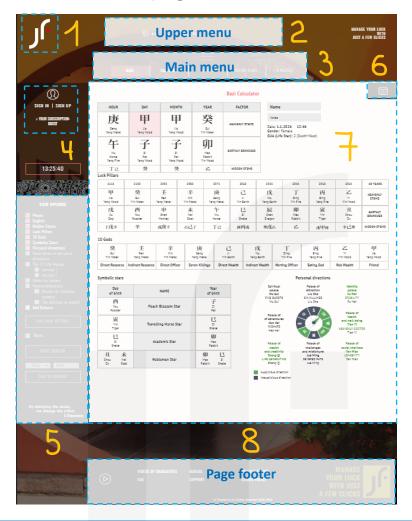

- (1) Button to return to the main page.
- (2) Upper menu.
- (3) Main menu.
- (4) Personal menu: Sign in | Sign up options.
- (5) Left vertical menu.
- (6) Right menu for data entry.
- (7) Content block.
- (8) Page footer.

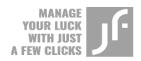

The mobile application is slightly different from the web version in its placement of the "Sign in | Sign up" field and "Vertical menu." They are located right above the "Content block" and "Right menu for data

entry." The vertical menu hides behind the following button – click on it to display the features of the vertical menu. The buttons to access the vertical menu and the right menu do not change their placements even if you scroll the page down.

# THE MOST IMPORTANT ELEMENTS OF THE WEBSITE

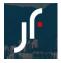

The button to return to the main page ("J. Finastro" logo) takes you back to the main page of the website.

The upper menu consists of the following parts:

- J. Finastro's personal blog, where you can find plenty of interesting and educational materials on Chinese Metaphysics as well as information on upcoming courses or events.
- Language preference

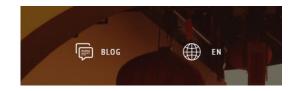

The main menu displays different types of calculators available on the website. If you use the calculator as a "Guest," your access to the app's features will be limited. For instance, only two calculators out of five are available to the guests, Bazi and Calendar. Available calculators appear in white font and unavailable – in grey font. It is impossible to access them since they are inactive.

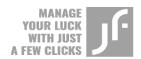

Additionally, **three horizontal lines** allow you to hide or display the main menu.

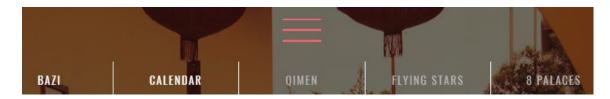

#### Personal menu: Sign in | Sign up options.

Click on the "Sign in" button to access your profile.

If you want to register on the website to get access to the rest of the available features, click on the "Sign up" button. The basic version of the software app is free of charge.

Refer to the "Registration" section to read detailed information on how to register on the website.

#### > Personal menu contains:

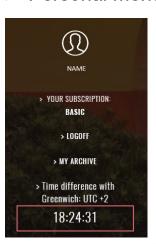

- Username.
- Subscription level.
- Logout option.
- Archive, where Bazi and Qi Men charts are stored (this feature is not available to the guests).
- Time zone that you set as a primary one in the Profile section.

Refer to the "Profile" section to read information on how to fill in personal data in the calculator.

#### Button to pause slide show on the background.

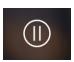

If you want to "freeze" a picture that you liked the most among the others displayed in the background, click on the "pause" button on the left lower corner of the website.

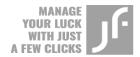

#### Help and Support buttons.

Both buttons lead to the Customer Support page. In case you have any questions or concerns, you can contact us using the form below.

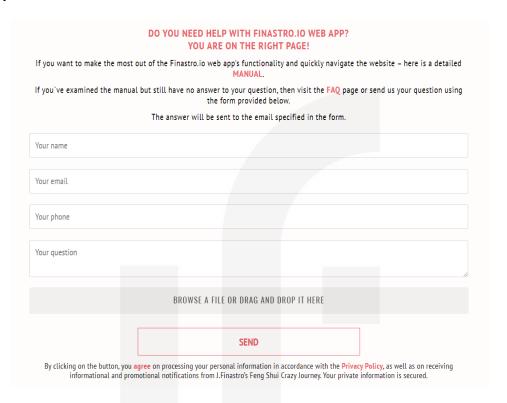

#### Web footer of the page.

A button with up and down symbols on it allows you to display the footer of the page, which contains some useful links to:

- Social media.
- Videos of the main characters used on the website.
- FAQ page.
- Manual.
- Customer Support Service page.
- Privacy Policy.
- Cookie Policy.

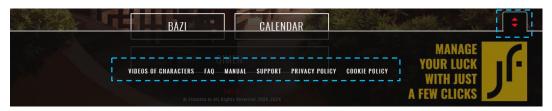

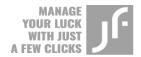

#### Content page.

Even though the structure of the content page may differ depending on the calculator you use, an integral part of every content page remains the same, namely the **Data entry menu**, which can be found by the small icon in the shape of the calendar placed in the right upper corner of the page.

The left vertical menu contains different features of the calculator that you want to display on the chart. Please note, that if you log in as a guest, you will get a limited set of features. Captions of the available features always appear in white font.

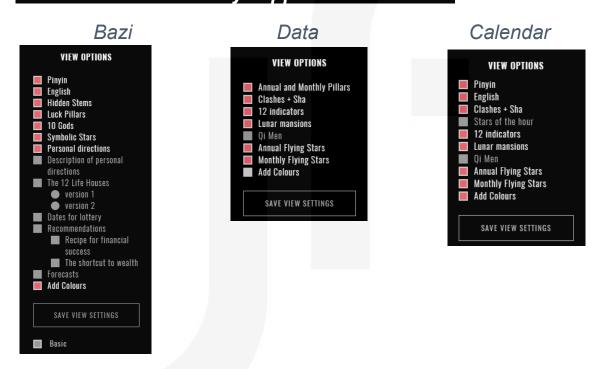

A hint: To activate one of the available features in the left vertical menu, click on a square or a circle near the caption of the feature you want to display. Once it is done, a square or a circle will change its color from white to pink.

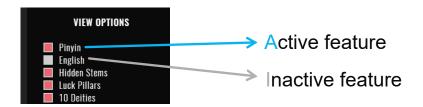

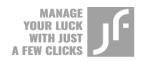

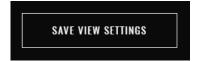

If you want to have the same set of features every time you use the calculator, click on the "Save view settings" button.

Some great features of the "Basic" subscription are not available in the guest version. For instance:

- Among the Bazi calculator features, there are "The shortcut to wealth," "The 12 Life Houses" and "Description of personal directions." These features appear in a grey font in the guest version.
- If you switch to the **Calendar**, the first page that you see is the calendar of the current month. On the same page, you can find a feature called "Qi Men," which allows you to display Qi Men's charts of the day, month, and year in the lower part of the page.
- Additionally, in the Calendar, you can click on any day you like to access the day chart. After choosing the day, you will be forwarded to the following page, where you can find the following features: "Stars of the Hour" and "Qi Men," which allow you to display Symbolic Stars of the Hour, and Qi Men's charts of the day, month, and year.

If you want to get the **Calendar** and **Bazi** features described above and activate **Qi Men**, **Flying Stars**, and **8 Palaces** calculators, register at <a href="https://finastro.io">https://finastro.io</a> – it is free of charge.

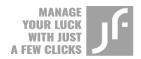

## REGISTRATION

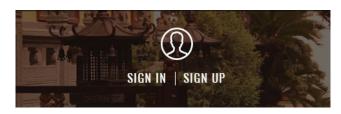

On the main page click on the "Sign up" button to initiate registration.

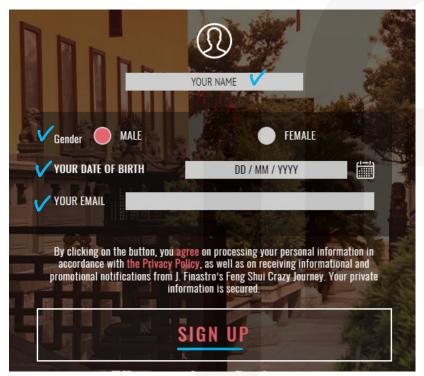

Enter information in the appeared fields and click on the "Sign up" button.

After receiving a registration confirmation email, complete the registration by following the link specified in the email.

A hint: Please note that the password will be sent to the email that you specified during the registration process. We kindly ask you to keep this email or information somewhere safe. If you did not receive a password by email, follow the link specified in the email to complete the registration. Once you follow the link you will have an option to change or to keep the password generated for you.

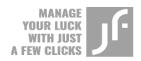

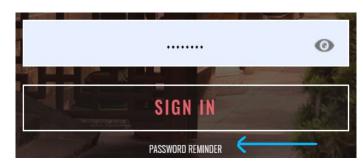

In case you lose this email or forget your password, use the option of password reminding to access the website. The option can be found right below the "Sign in" button.

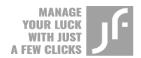

## **PROFILE**

After completing registration, proceed with no less important step. During this step, you will be asked to enter personal information into your profile. It is essential to enter correct information to ensure the precision of the calculations you are about to make.

Access the profile by clicking on your avatar or username on any page you like. When you point the mouse cursor at the avatar or username, they are highlighted by the red color.

There are several options to access the profile:

1. Through the main page

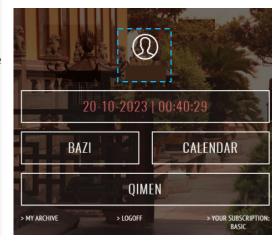

GENDER MALE FEMALE 00:41:01

DATE 19/10/2028 TIME 15:46

TIME DETAILS SEVERAL CHARTS TIME UNKNOWN

CALCULATE BAZI

> MY ARCHIVE > LOGOFF > YOUR SUBSCRIPTION: BASIC

2. Through the main page of each calculator (Bazi, Qi Men, etc.)

3. Through the personal menu on each content page.

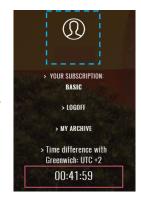

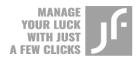

#### Further, complete the following steps on the **Profile** page:

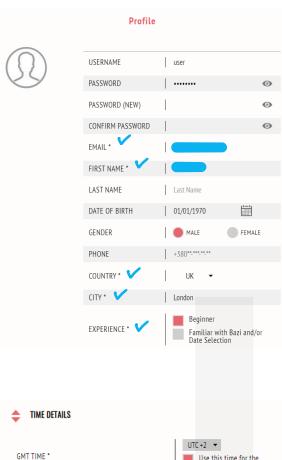

- Fill in all the fields marked with an asterisk (\*).
- Fill in the information in the "Time Details" section. Data entered in this section will be used by default for all the calculations you are intended to perform. Therefore, please pay attention to the information that you enter in this section.

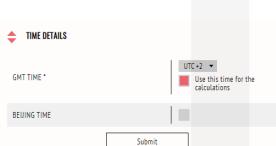

- ! Please note that it is obligatory to select GMT time and mark the "Use this time for the calculations" field.
- If you live in a country with Daylight Saving Time changes, do not forget to update the information in accordance with your current time in the "GMT Time" field.
  - ! It is important to note, that our school does not use solar or decree time. All the calculations are made based on the time that you see on your clock or watch. Consider this information when plotting a birth chart.
  - If you mark the "Beijing time" field in the Profile, the feature will be set into your calculations by default. To turn off this option, access your Profile and remove the mark near the "Beijing time" field.

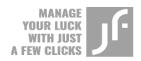

- If you want to keep the "Beijing time" field unmarked, but occasionally use this time to plot some of your charts, select the same feature in the "Time Details" field on the data entry page of the Bazi calculator. Thus, the Beijing time will be included in your chart. This option allows you to display or hide Beijing time whenever you want.
  - (3) If you want to change your password, you can do it by entering a new password into the "Password (new)" field. Repeat the password in the confirmation field. You can check the password by clicking on the "eye" icon on the right side of the bar.
  - (4) After you finish all the steps described above (1, 2, or 3), click on the "Submit" button to complete the final step.

A hint: If information was saved successfully, the page will show renewed information in a while. If there is a mistake, you will see a message regarding the mistake right above the table that contains your information. The most common mistake related to the required fields. Please see the picture below:

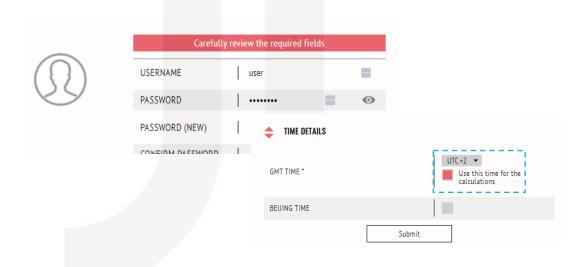

Refer to step (2) of this section to fix the problem.

Further, we will take a closer look at the functionality of each of the 5 calculators available under the "Basic" subscription.

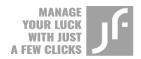

## **BAZI CALCULATOR**

There are two options to access the Bazi calculator:

- 1. Through the upper main menu.
- 2. Through the central menu on the main page of the calculator.

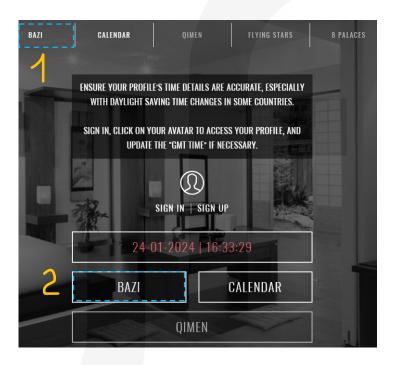

Enter data into the required fields on the data entry page to perform calculations: select date and time of birth, and gender, and then click on the "Calculate Bazi" button.

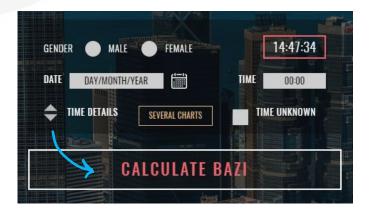

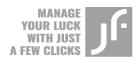

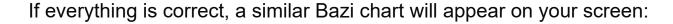

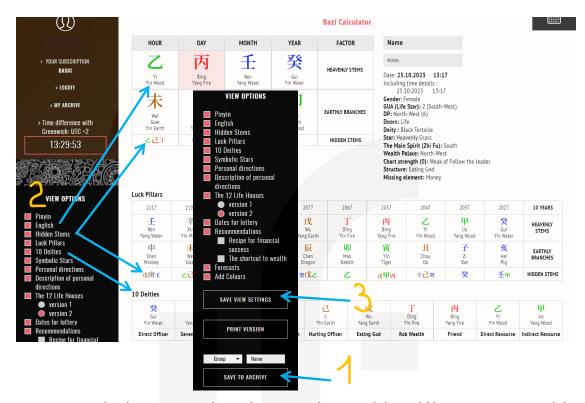

It is recommended to save the chart to the archive (1), so you would not have to build the same chart again.

In the "View Options" menu (2) select the following features if you want to display them on your chart:

- English
- Hidden Stems
- Luck Pillars
- 10 Gods
- Symbolic Stars

Click on the "Save View Settings" button (3) to set the same view options for every new chart.

If you want to memorize the pronunciation of the characters used in the charts, you can also select the Pinyin option.

A hint: use the "Save View Settings" if you intend to use the calculator daily. Thus, you can save a great deal of time.

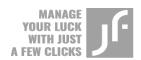

There is an example of the Bazi chart below. It contains all the necessary information that you may need.

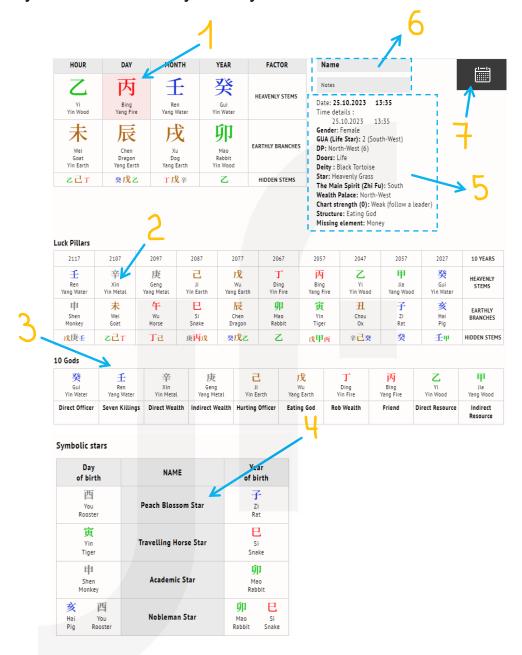

The Day Master (Personality) represents a person itself (1). Below the chart, there are Luck Pillars (2) and 10 Gods (3) tables. Below these tables, there are Symbolic Stars (4) on the left side of the screen.

On the right side of the chart, you can find a block that contains information regarding the person (5), including gender, date, and time used to plot the chart, etc. Below general information, there is also the

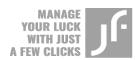

GUA (or Life Star) of the person and some data retrieved from the Qi Men birth chart of the same person.

You can add the name of the person for whom the chart is plotted in the designated field **(6)** right above the block **(5)**. There is also a field for notes in case you want to add some notes.

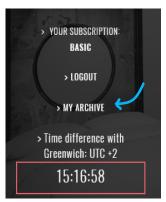

A hint: In case you want to add or edit the name of the chart, you can do it in the archive, provided the chart has been already saved in the archive. You can access the "My Archive" page through the personal menu on the left side of the screen. If you want to add or edit the name, go to the "My Archive" page, select the chart, and click on the "Edit" button.

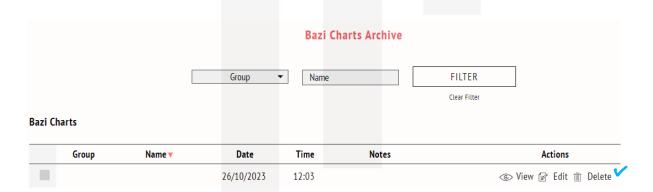

After clicking on the "Edit" button, you will see fields available for editing – Group, Name, and Notes. After editing and filling in new information, do not forget to save the changes made (1).

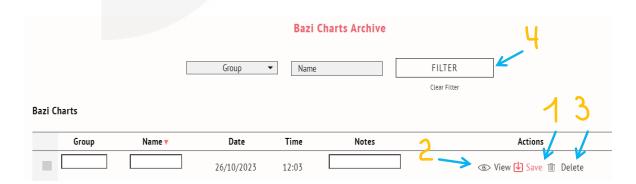

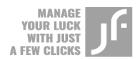

You can view (2) or delete (3) charts if needed. Additionally, you can filter (4) charts by Group or Name.

When selecting the "View" option in the archive, you can adjust the input data used to plot the chart by clicking on the "Calendar" icon in the right upper corner (7 – refer to the previous page).

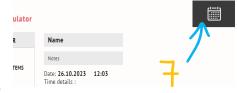

A hint: You can change input data in the appearing window after clicking on the "Calendar" icon (7) on each tab of the calculator. Appeared form is identical to the data entry window that can be observed on the initial page of the calculator.

Enter new data in the appeared form and click on the "Calculate Bazi" button.

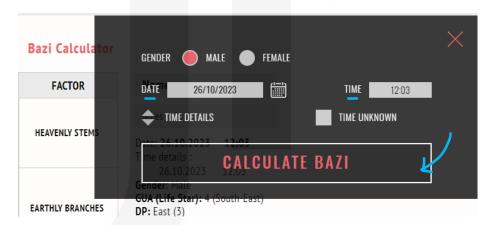

Under a basic subscription, there is a variety of different options to display.

Reminder: Available features appear in white font in the "View Options" menu on the left side of the screen. If you want to display or hide a specific feature, click on a square or a circle near the caption of the needed feature. After clicking on a square or a circle of inactive feature, it will change colour from white to pink. Follow the same procedure on each tab of the calculator, where the "View Options" menu is available.

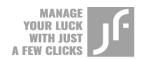

For instance, if you click on the "Add colours" option (1), characters in your chart will change their colours from black to ones that correspond to their elements in the Wuxing system:

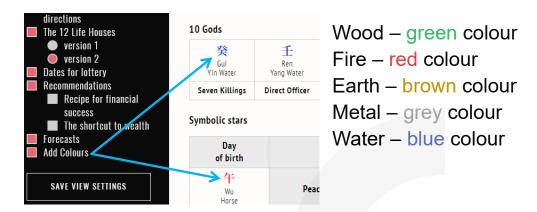

This feature helps beginners see connections between different elements of the chart.

**Reminder:** Do not forget to click on the "Save View Settings" button, so the next time characters appear in colours.

Under the basic subscription, there is the "The shortcut to wealth" feature, which helps to form a general idea of the most suitable ways to generate the highest income. Information is personalized for a particular type of person and is based on the data retrieved from the birth chart.

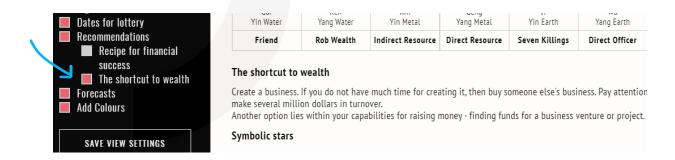

If you want to display the "Personal Directions" feature and read their descriptions, click on the corresponding features in the "View Options" menu.

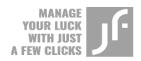

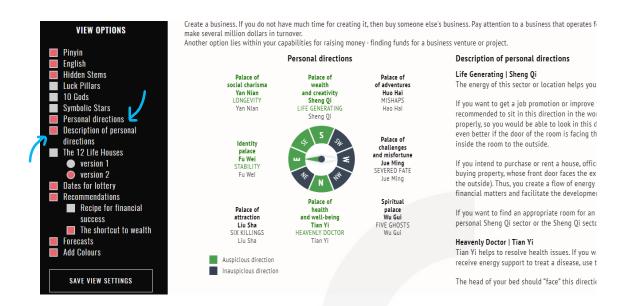

A hint: Keep in mind that the Bazi personal directions refer to the auspicious or inauspicious directions. These directions have nothing to do with sectors. Auspicious or inauspicious sectors are calculated using the parameters of the house in the "8 Palaces" tab.

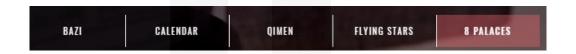

Click on the "Dates for lottery" feature in the left menu, if you want to display dates for a lottery for the current month calculated using your Bazi chart.

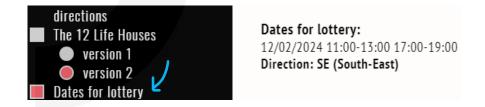

You can walk or drive from your current location toward the indicated direction to buy a lottery ticket or play the lottery using the day and time indicated in this section.

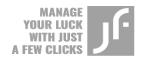

## CALENDAR

If you want to know more about auspicious and inauspicious dates, go to the Calendar tab. There are two options to access this page:

- 1. Through the upper main menu.
- 2. Through the central menu on the main page of the calculator.

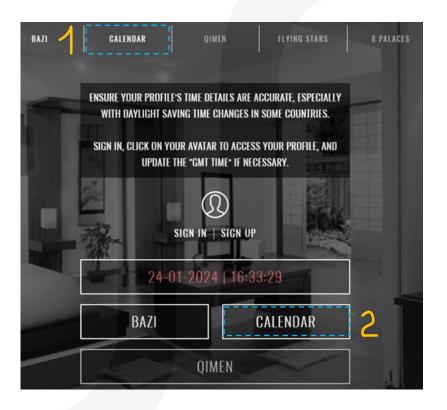

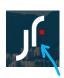

A hint: Access the main page by clicking on the "J. Finastro" logo in the upper left corner on each page of the calculator.

When you open the Calendar page, the first thing that you see is the calendar for the current month. The basic settings are set by default.

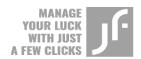

If you are not familiar with the subject, you may feel confused over the lines of unknown characters, as you may not know how to interpret them.

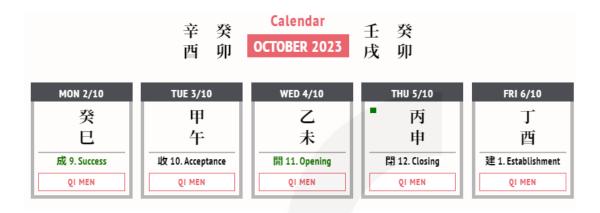

For a start, perform a few simple actions to take the most out of the Calendar even if your knowledge on the subject is limited.

For instance, select all the features available in the left vertical menu to display lots of useful information on Date Selection.

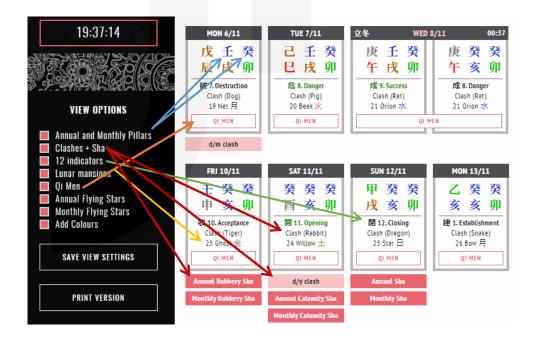

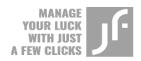

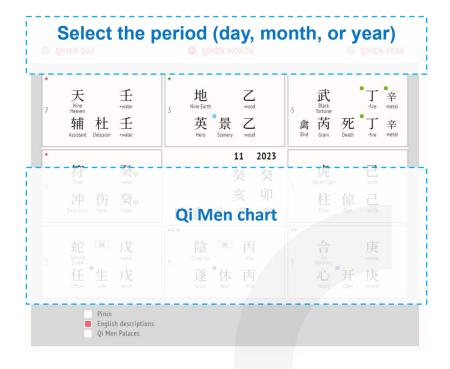

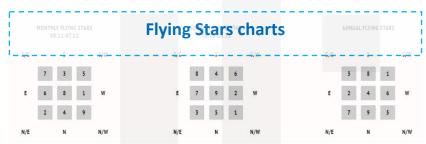

(Flying Stars charts are displayed in the lower part of the page, right below the Calendar and Qi Men chart plotted for the selected period. Qi Men charts are described in the next section of this manual).

After selecting all the available options and finding information that you are interested in, you can proceed to the next step – selecting a particular date.

If you are a beginner, select any date you like. When your knowledge of the art of Date Selection becomes more profound, you will base your decision upon certain factors of the date.

Click on the date you selected to access information on this date.

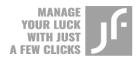

For instance, the date that you want to select is November 1, 2023 (1), namely, you are interested in the Rooster 2-hour period, which lasts from 17:00 to 19:00 o'clock (6).

After clicking on the selected date in the calendar, you will be forwarded to the page of the selected date, which contains the Bazi chart plotted for this date. On the right side of the page, you can find Chinese twelve 2-hour periods in the vertical table. To display information on the Rooster 2-hour period, click on the corresponding block in the Chinese twelve 2-hour periods table (6).

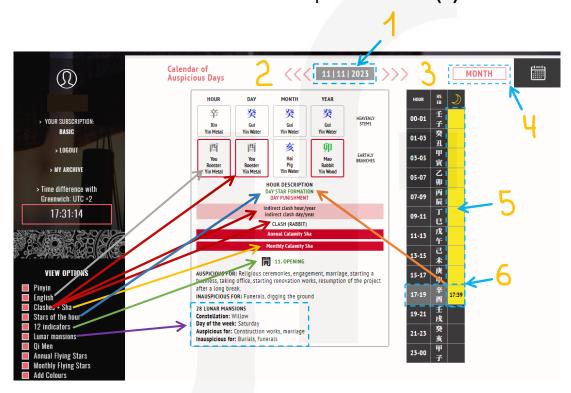

To sum up, a page designated for a specific or selected date contains:

- 1. Indicator of the selected date.
- 2. Button to access the previous date.
- 3. Button to access next date.
- 4. Button to return to the calendar of the month.
- 5. Time indicator to highlight the "Void Moon."
- 6. Chinese twelve 2-hour periods table.

For example, the grey arrow points at the English captions.

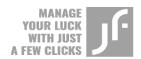

The red arrow points at the type of clash, while the clash itself is highlighted by the pink square on the chart. In our example, we have the following clashes indirect clash hour/year indirect clash day/year.

Elements that clash are framed by the red square on the chart. Below the names of the Stars, there is a type of Earthly Branch of the person who is affected by the clash CLASH (RABBIT).

The yellow arrow points at the type of Sha energy. In our example, the day is affected by two types of Sha at the same time Monthly Calamity Sha.

The dark blue arrow points at the description of the hour (namely, the Stars of the hour)

DAY STAR FORMATION OF the selected Xin You.

The green arrow points at one out of 12 indicators of the day. A 開 11. OPENING description of the energies unique to the day is right below the caption.

28 LUNAR MANSIONS
Constellation: Willow
Day of the week: Saturday
Auspicious for: Construction works, marriage
Inauspicious for: Burials, funerals

Purple arrow points at the description of the Lunar mansion of the selected day.

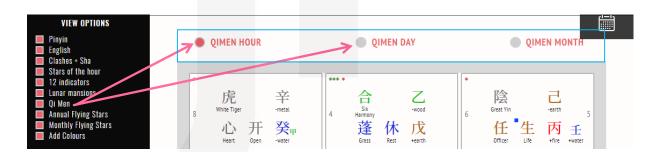

The pink arrow points at the type of Qi Men chart displayed on the screen provided the feature is selected in the menu. Qi Men charts plotted for the hour, day, and month are displayed below the captions.

A hint: if you set the Qi Men feature in the view options and save the settings, the Qi Men chart of the day will be plotted automatically for each new date. When you select a 2-hour period, the chart of the day is replaced by the chart plotted for the selected hour.

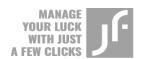

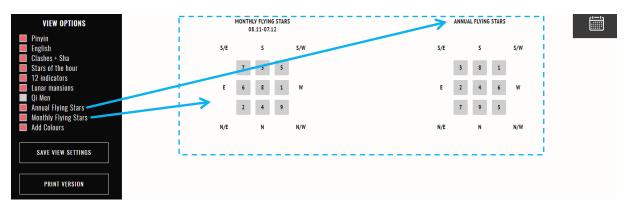

Blue arrows point at the Monthly and Annual Flying Stars charts, which can be found in the lower part of the page, below Qi Men charts, provided both features are selected in the menu.

Information on how to select features in the left menu was explained earlier in the manual. For your convenience, refer to the following information in case you do not want to scroll through the manual searching for it:

To activate available features in the left vertical menu, click on a square or a circle near the caption of the feature you want to display. Once you do it, a square or a circle will change its colour from white to pink.

Do not forget to save selected features to display them by default every time you plot a new chart.

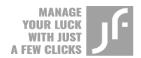

## **QI MEN**

If you want to plot the Qi Men chart, access this page through:

- 1. The upper main menu.
- 2. The central menu on the main page of the calculator.

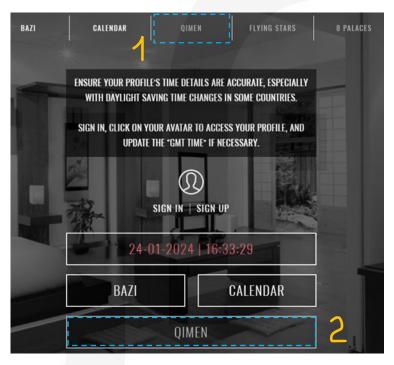

Select the type of chart that you want to plot by clicking on the corresponding button near the caption: hour chart, day chart, year chart, or birth chart. The next step is to enter the required information:

- 1. For the hour chart set a time and date.
- 2. For the day chart set day, month, and year.
- 3. For the month chart set month and year.
- 4. For the year chart set a year.

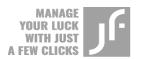

5. Click on the "Calculate Qi Men" button. Qi Men chart will pop up

in a moment.

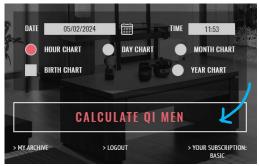

The plotted Qi Men chart is identical to the chart displayed in the Calendar tab on the page designated for the date provided you selected the same hour for both charts.

You can plot an hour Qi Men chart by:

- 1. Clicking on the Qi Men tab.
- 2. Selecting the Qi Men feature in the "View Option" menu in the Calendar tab.

The below information also applies to the **day chart**, **month chart**, and **year chart**. It means that the same charts are plotted in the Qi Men tab and in the Calendar tab (provided you select the corresponding feature in the left vertical menu).

A hint: Refer to the Calendar section of this manual to learn more about the "Qi Men" feature in the Calendar tab.

Below you can find a general framework of the hour Qi Men chart:

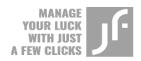

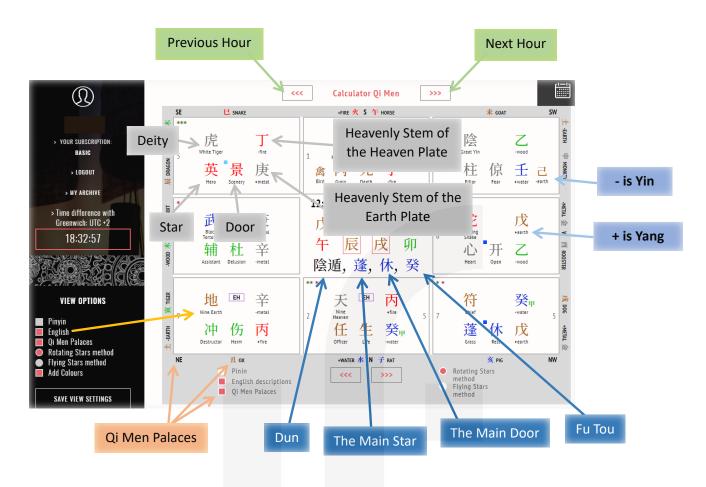

Additionally, some Palaces contain special symbols:

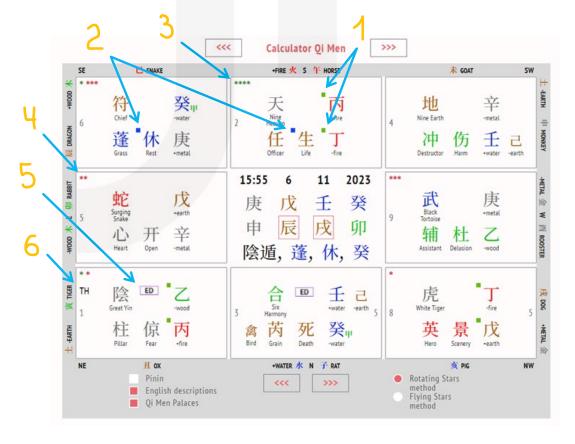

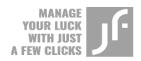

- 1. Green squares in the left corner of the Palace, above Heavenly Stems, indicate good Heavenly Stems as well as a good combination of the Heavenly Stem of the Heaven Plate with the Heavenly Stem of the Earth Plate.
- 2. Blue and dark blue squares in the left corner of the Palace, above the Doors, indicate an auspicious Door that is not controlled by any factor of the chart and does not attack the Palace. In other words, Door and Palace interact harmoniously with each other.
- 3. Green asterisks in the left upper corner of the Palace indicate auspicious Qi Men structures within the given Palace.
- 4. Red asterisks in the left upper corner of the Palace indicate inauspicious Qi Men structures within the given Palace.
- 5. Letters ED indicates Emptiness in the Palace. In this case, the Emptiness of the Day.

Depending on the type of the chart, whether it is an hour, day, month, or year chart, there can be an Emptiness of the Hour (EH), an Emptiness of the Day (ED), an Emptiness of the Month (EM) and an Emptiness of the Year (EY).

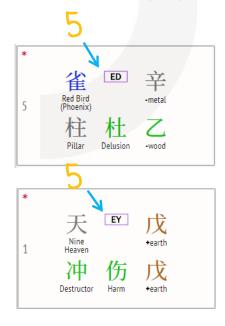

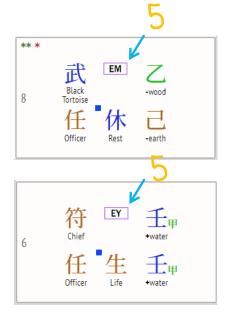

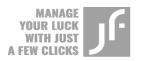

- Letters TH in the left upper corner of the Palace indicate Travelling Horse.
- 7. Right in the middle of the Qi Men chart of the day, month, or year, in the Bazi chart, you can find Jia Zi of the selected period:
  - Day Chart Jia Zi of the day, month, and year.
  - o Month Chart Jia Zi of the month and year.
  - Year Chart Jia Zi of the year.

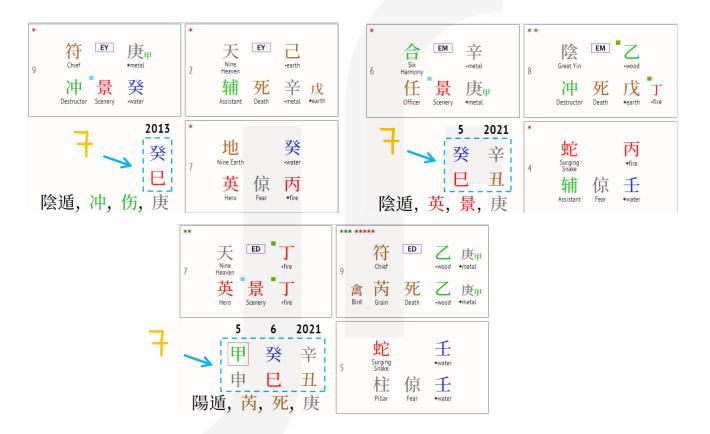

A hint: Keep in mind that the same Qi Men chart may contain auspicious as well as inauspicious structures.

If you want to plot Qi Men birth chart:

- Mark the required field near the "Birth Chart" caption.
- Enter data in the "Date" and "Time" fields.
- Click on the "Calculate Qi Men" button.

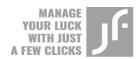

The plotted Qi Men chart structure is identical to the hour Qi Men chart structure. However, they are not entirely the same. In the birth chart, you can find DP letters in the blue square which stand for the Destiny Palace (1).

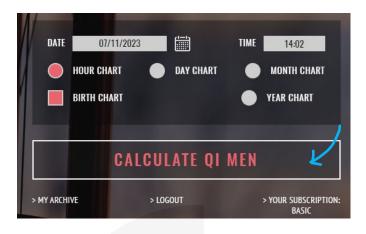

Additionally, on this page, you can specify the name (2) of the person and make small notes (3) regarding the chart in the designated fields above the chart.

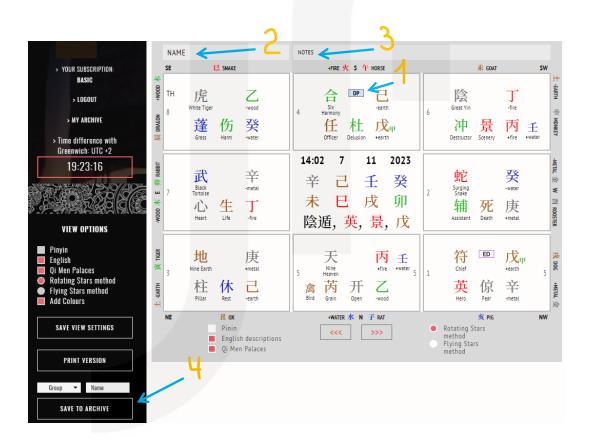

Save the chart to the Archive (4).

To ease the search in the Archive's database, you can divide charts by the groups (for instance, groups for friends, family, work, clients, etc.)

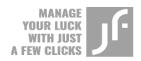

A hint: Qi Men's archive copies the framework of Bazi's archive (you can find detailed instructions in the Bazi section of the manual). However, in contrast to Bazi's archive, you cannot edit the input data used to plot the Qi Men chart once the chart has been saved to the Archive. You can only view the chart. Nonetheless, you can edit the name and leave notes if needed. Please note that you can save only the Qi Men birth chart to the archive.

The input data can only be edited through the "Calendar" icon (1) when the chart was just plotted and was not saved to the Archive. If you click on the "Calendar" icon, the data input menu appears. Enter new data into the required fields and click on the "Calculate Qi Men" button (2).

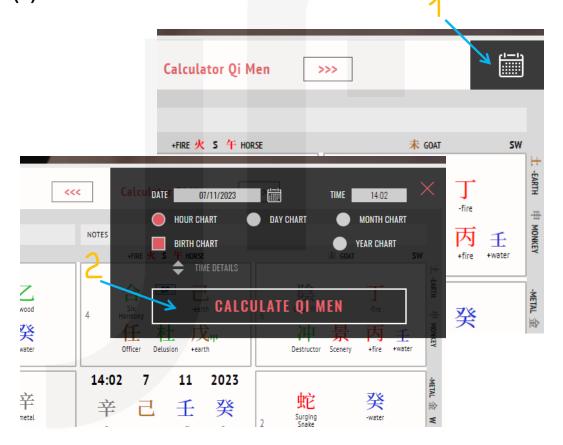

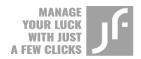

## **FLYING STARS**

The Flying Stars tab is designated to plot a natal chart of the house, apartment, or office. Click on the Flying Stars button in the main upper menu to access the page.

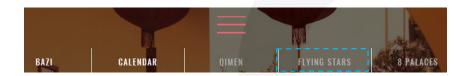

Enter data into required fields.

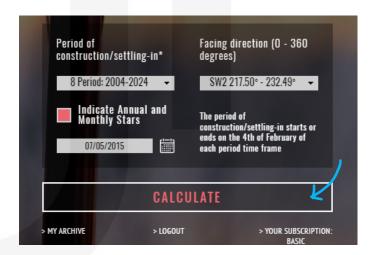

Read the information provided in the data input menu. Keep in mind that the Chinese year starts and ends on February 4, hence pay extra attention when selecting the date at the junction of the two periods.

A hint: when plotting the Flying Stars chart, we use the measurements of the lobby's front door of high-rise buildings, and the front door of the private house respectively.

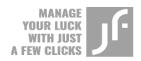

Mark the field near the "Indicate Annual and Monthly Stars" caption to combine the natal Flying Stars chart with the Annual and Monthly Flying Stars charts. Specify the period in the appeared field and click on the "Calculate" button.

The Flying Stars chart plotted in accordance with the input data will appear in a while (1).

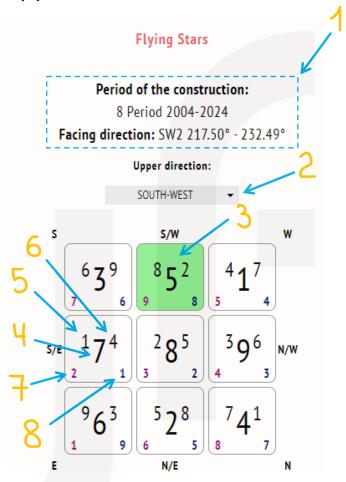

Set the upper direction in the field above the Lou Shu square (or the chart). Choose the upper direction that corresponds to the upper direction of your house floor plan to ease the work (2).

For instance, if the house floor plan shows "West" in the upper part, select the same direction in the "Upper direction" field. The Flying Stars chart or Lou Shu square will change its placement automatically once the direction is set. In our example, the upper direction, namely the southwest direction coincides with the direction of the Palace of the facade (3), which is always highlighted by the green colour.

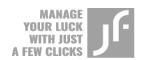

Nine Palaces of the Lo Shu Square share the same structure and contain the following elements:

- 4 the Primary Star of the natal chart
- 5 the Rear Star of the natal chart
- 6 the Front Star of the natal chart
- **7** Star of the year
- 8 Star of the month

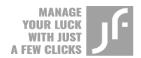

## 8 PALACES

If you want to plot the 8 Palaces (Ba Zhai) chart of your living place or office, select the 8 Palaces tab on the main menu.

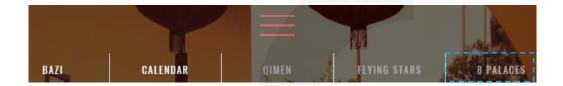

Enter data in the appeared window and click on the "Calculate" button to plot the chart.

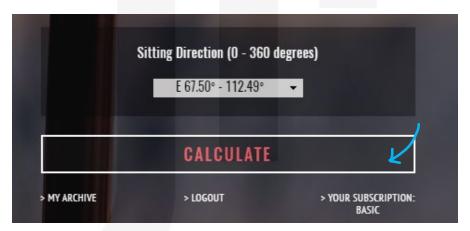

As a result, you will get a chart that contains auspicious and inauspicious Palaces of your living or working place.

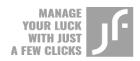

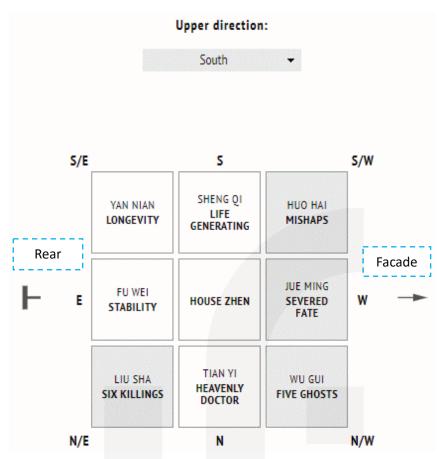

The 8 Palaces tab has the same feature as the Flying Stars tab, which allows you to turn the chart in accordance with the upper direction of your house floor plan.

Auspicious Palaces can be distinguished from the inauspicious ones by the white background of their squares. Consequently, inauspicious Palaces are highlighted by the grey color.

A description of each direction can be found below the chart.

#### Interpretation of the directions

#### Life Generating | Sheng Qi

The energy of this sector or location helps you with business and personal endeavors.

If you want to get a job promotion or improve your business processes, it is recommended to sit in this direction in the workplace. It is important to locate your desk properly, so you would be able to look in this direction while working. The result will be even better if the door of the room is facing this direction as well when viewed from inside the room to the outside.

If you intend to purchase or rent a house, office, or apartment, you should consider buying property, whose front door faces the exact direction (viewed from the inside to the outside). Thus, you create a flow of energy (known as Qi) that helps you to deal with financial matters and facilitate the development of your career.

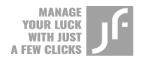

We have reached the end of our journey through the pages of this manual. We sincerely hope that this journey enriched your knowledge of the calculator's framework and its features. We wish you successful implementations of the Chinese metaphysics techniques to fully realize your tasks and goals!

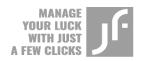

## CONTACTS

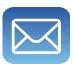

Email: <a href="mailto:support@fengshuimillionaire.com">support@fengshuimillionaire.com</a>

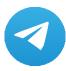

Telegram: @jfinastro

DISCLAIMER: The information stated is based on J. Finastro's expertise. Therefore, we cannot and do not guarantee that you will achieve the desired results, or earn money by using our ideas, information, tools, or strategies. Please, be aware that the main purposes of our products and services are to educate and inform. The content of this page, or any other website, including our curriculum, should not be interpreted as a guarantee of future earnings. We do not provide any legal, medical, tax, or any other professional advice. You are solely responsible for your decisions, actions, and results achieved in life. In case you receive our materials for free, it is up to you whether to apply the materials presented there or to purchase any other products mentioned in the materials you receive for free. When using any of our products or services, you agree not to hold us liable for your own decisions, actions, or results, at any time and under any circumstance. If you do not agree with this statement, consider whether it is worth buying or using any of our products or services.